Your **Spanish** class is going to use Duolingo at school. These are the instructions to join 2B (2018)!

If you are on a computer, go here:

<http://duolingo.com/o/jxyxuz>

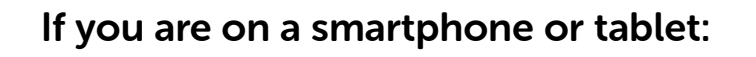

- 1. Download the **Duolingo** app and open it up.
- 2. Press Get Started. Then select Spanish.
- 3. Set your Daily Goal and continue (you can change this later).
- 4. Create a Profile:

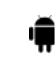

On Android, press the menu icon at the top right corner and press Create a Profile.

**Con iOS, press Profile in the top left corner and press Create a Profile.** 

- 5. Type in your **Name, Email** and **Password**, then press **Create**.
- 6. Go to your Profile and press Progress Sharing.
- 7. Type in your Classroom Code: JXYXUZ
- 8. Press Join Class.